# **Define a New Audience**

Use Audience Explorer to create audience segments, view analytics for a custom audience segment, and then use the audience segments as WHO targets in experiences.

#### **Creating an Audience Segment**

Follow these steps to create a custom audience segment in Audience Explorer.

1. Click AUDIENCES in the top navigation bar, and then select Audience Explorer.

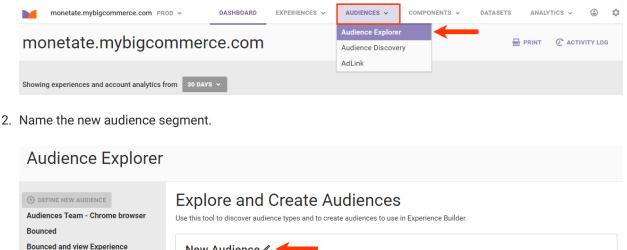

| Bounced and view Experience | New Audience 🖉 🔶 ——                    |
|-----------------------------|----------------------------------------|
| Brand purchased = OFS       | Add filters for your desired audience. |
| Carted and did nothing      | Add lifters for your desired addience. |
| Carted and not Purchased    |                                        |
| Chrome Mobile               |                                        |
| City tracker                | APPLY     SAVE AS AUDIENCE             |
| Has Seen                    |                                        |

3. Click **ADD FILTER**, select an attribute, and then complete the filter equation by selecting an operator and then inputting or selecting a value.

You can use most audience segments that you create in Audience Explorer as WHO targets for an experience. However, you cannot use an audience segment that includes one or more filters that use the **Bounced from site** attribute or the **Has purchased** attribute.

| Audience Explorer                                                   |                                                                                                    |                          |
|---------------------------------------------------------------------|----------------------------------------------------------------------------------------------------|--------------------------|
| DEFINE NEW AUDIENCE     Audiences Team - Chrome browser     Bounced | Explore and Create Audiences<br>Use this tool to discover audience types and to create audiences to use in Experience Builder. |                          |
| Bounced and view Experience                                         | Desktop Browser Buyers 🖉                                                                                                    |                          |
| Brand purchased = OFS                                               | Add filters for your desired audience.                                                                                         |                          |
| Carted and did nothing                                              |                                                                                                    |                          |
| Carted and not Purchased<br>Chrome Mobile                           | O ADD FILTER ↓                                                                                                    |                          |
| City tracker                                                        |                                                                                                    |                          |
| Has Seen                                                            |                                                                                                    |                          |
| mobile                                                              | OVER & PERIOD OF 7 DAYS - AND SPLIT ON NONE -                                                                                  | COMPARE AUDIENCES NONE ~ |
| not Chicago, IL                                                     | AND SELLION NONE *                                                                                                    |                          |
| Purchased PT product                                                | METRIC                                                                                                    | DESKTOP BROWSER BUYERS   |
| Triggered Audience - Bounced fro                                    | > Sessions                                                                                                    | 21                       |
| Triggered Audience - Carted and B                                   |                                                                                                    | 21                       |
| Viewed PT product                                                   | > Abandon cart rate                                                                                                    | 100.0%                   |

4. Optionally, repeat the previous step to add additional filters. If necessary, click the logic connector from **AND** to **OR**.

| Audience Explorer                                                              |                                                                                                    |                  |
|--------------------------------------------------------------------------------|----------------------------------------------------------------------------------------------------|------------------|
| DEFINE NEW AUDIENCE Audiences Team - Chrome browser Bounced                    | Explore and Create Audiences<br>Use this tool to discover audience types and to create audiences to use in Experience Builder.                                                                                                    |                  |
| Bounced and view Experience<br>Brand purchased = OFS<br>Carted and did nothing | AND III       Add filters for your desired audience.                                                                                                    |                  |
| Carted and not Purchased<br>Chrome Mobile                                      | Browser = EQUALS                                                                                                    | Θ                |
| City tracker<br>Has Seen                                                       | Internet Explorer   × AND — Has purchased — = equals — TRUE ~ 〇                                                                                                    |                  |
| mobile<br>not Chicago, IL<br>Purchased PT product                              | ADD FILTER     ADD FILTER     ADD     ADD     ADD |                  |
| Triggered Audience - Bounced fro                                               | © APPLY                                                                                                    | SAVE AS AUDIENCE |

5. Click **APPLY** to segment your site's traffic based on the filter(s) you created.

#### Audience Explorer

| DEFINE NEW AUDIENCE Audiences Team - Chrome browser Bounced                                                | Explore and Create Audiences<br>Use this tool to discover audience types and to create audiences to use in Experience Builder.               |                    |
|----------------------------------------------------------------------------------------------------|----------------------------------------------------------------------------------------------------|--------------------|
| Bounced and view Experience<br>Brand purchased = OFS<br>Carted and did nothing<br>Carted and not Purchased | AND III       Add filters for your desired audience.                                                                                         | 0                  |
| Chrome Mobile<br>City tracker<br>Has Seen                                                                  | Browser = EQUALS    Start typing to filter list  Chrome   × Safari   × Firefox   ×  Internet Explorer   ×  AND Has purchased -= equals  TRUE | Θ                  |
| mobile<br>not Chicago, IL<br>Purchased PT product<br>Triggered Audience - Bounced fro                      | • ADD FILTER                                                                                                    | 円 SAVE AS AUDIENCE |

- 6. Review the table of metrics for the new audience to determine if the filters are appropriate. You can change the settings above the table to better understand the audience you've defined.
  - Select an option from OVER A PERIOD OF to change the range of historical data used to calculate the metrics in the table.
  - Select an option from AND SPLIT ON to add a secondary dimension to the data. (For example, if you create a Browser = equals Chrome filter to define the audience, you can select Operating system from AND SPLIT ON to view the data for each metric in the table broken down based on the operating systems that visitors used in the sessions reported.)
  - Select an option from **COMPARE AUDIENCES** to compare the new audience against an existing audience segment or all traffic for your site.
  - Click the arrowhead to the left of a metric title in the table to preview a graph of the data. Click the Display Table icon to view that metric data as a table instead.

## **Explore and Create Audiences**

Use this tool to discover audience types and to create audiences to use in Experience Builder.

| Desktop Browser Buyers 🖉                       |                                                            |
|------------------------------------------------|------------------------------------------------------------|
| AND III Add filters for your desired audience. | Start typing to filter list                                |
|                                                | Safari   × Firefox   × Chrome   ×<br>Internet Explorer   × |
| AND Has purchased = equals                     |                                                            |
|                                                |                                                            |
| • APPLY                                        | SAVE AS AUDIENCE                                           |
| OVER A PERIOD OF 7 DAYS ~ AND SPLIT ON NONE ~  | COMPARE AUDIENCES NONE V                                   |
| METRIC                                         | DESKTOP BROWSER BUYERS                                     |
| > Sessions                                     | 6,892                                                      |
| > Abandon cart rate                            | 0.0%                                                       |
| <ul> <li>Add to cart rate</li> </ul>           | 100.0%                                                     |
| <ul> <li>Conversion rate</li> </ul>            | 100.0%                                                     |
| > Average order value                          | \$135.07                                                   |
| <ul> <li>Average page views</li> </ul>         | 24                                                         |
| <ul> <li>Average time on site</li> </ul>       | 15m 19s                                                    |
| <ul> <li>Revenue per session</li> </ul>        | \$139.03                                                   |

#### 7. Click SAVE AS AUDIENCE.

| Audience Explorer                                                              |                                                                                                    |
|--------------------------------------------------------------------------------|----------------------------------------------------------------------------------------------------|
| DEFINE NEW AUDIENCE     Audiences Team - Chrome browser     Bounced            | Explore and Create Audiences<br>Use this tool to discover audience types and to create audiences to use in Experience Builder. |
| Bounced and view Experience<br>Brand purchased = OFS<br>Carted and did nothing | AND III       Add filters for your desired audience.                                                                           |
| Carted and not Purchased<br>Chrome Mobile<br>City tracker                      | Browser = EQUALS<br>Chrome   × Safari   × Firefox   × Intermet Explorer   ×                                                    |
| Has Seen<br>mobile                                                             | AND — Has purchased — = equals — TRUE V                                                                                        |
| not Chicago, IL<br>Purchased PT product<br>Triggered Audience - Bounced fro    | ADD FILTER                                                                                                    |

You can view the newly created audience segment as well as the existing ones by clicking it in the left-hand panel of the Audience Explorer page.

### Using a Custom Audience Segment in an Experience

Follow these steps to use an audience segment in an experience.

- 1. Create a new Web experience and then configure the WHY settings.
- 2. Click **WHO** and then click **ADD TARGET**.

| < BACK TO WEB EXPERIENCES                  | LE VIEW ANALYTICS                    |
|--------------------------------------------|--------------------------------------|
| Desktop Redesign Test 🖉                    | O ACTIVATE 		 PREVIEW 		 □ DUPLICATE |
| TEST O DRAFT Created: Sep 15 2023, 1:53 PM |                                      |
| + ADD TAGS                                 |                                      |
|                                            |                                      |
| WHY to measure Bounce rate versus control  |                                      |
| WHO For all visitors                       | ]                                    |
| WHAT A Add action                          | 50%                                  |
| - Control                                  | 50%                                  |
| • Traffic allocation: EVEN ALLOCATION ~    |                                      |
| WHEN from Sep 15 2023, 1:53 PM ongoing     |                                      |
|                                            |                                      |
| wнo                                        | ADD TARGET                           |

3. Click Audiences.

| WHO TARGET TYPE |           |                    | < RETURN TO TARGET LIST |
|-----------------|-----------|--------------------|-------------------------|
| Target Types    |           |                    |                         |
| Landing         | Location  | Behavior           | Technographics          |
| US Demographics | Weather   | Named Segments     | Custom Targets          |
| Datasets        | Audiences | Audience Discovery | AdLink                  |

4. Select the custom audience segment that you want to use.

| WHO TARGET TYPE AUDIENCES         | RETURN TO TARGET TYPE |
|-----------------------------------|-----------------------|
| Audiences                         |                       |
| Chrome Mobile                     |                       |
| Brand Purchased = MyBrand         |                       |
| NOT Chicago                       |                       |
| Desktop Visitors                  |                       |
| Chrome Users in Philadelphia, PA  |                       |
| New Customers in Expansion States |                       |

5. Optionally, click to toggle **INCLUDE** to **EXCLUDE** if you want to exclude the audience segment from the experience.

| WHO TARGET TYPE AUDIENCES MOBILE                                                      | < RETURN TO SELECT TARGET |
|---------------------------------------------------------------------------------------|---------------------------|
| mobile                                                                                |                           |
| Triggers an experience when a site visitor meets the filter criteria of the Audience. |                           |
| INCLUDE III visitors matching this target.                                            |                           |
|                                                                                       |                           |
| SAVE CANCEL                                                                           |                           |

6. Click SAVE.

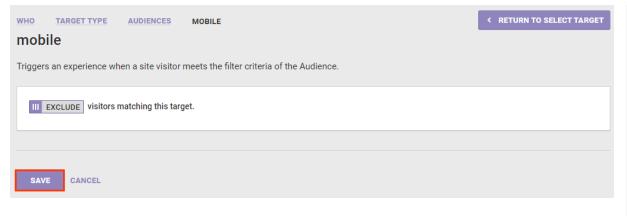

Finish configuring the experience as necessary, and then preview or activate it.